# HP CM8060/CM8050 Color MFP - LAN Fax Setup

• This document describes the steps needed to setup the LAN Fax function on an Edgeline

**HP Technical** White Paper

#### December 15, 2009

**Document Summary** 

CM8060/CM8050 MFP.

Security: Public

#### Document Number: c01960936

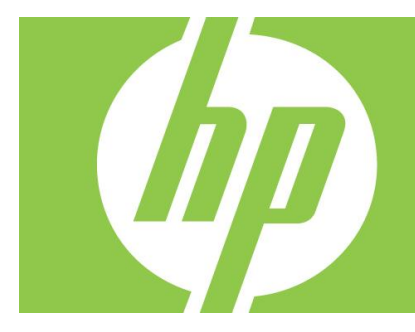

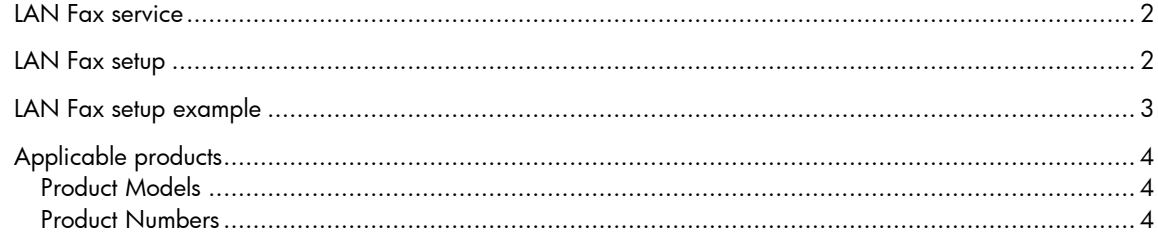

#### <span id="page-1-0"></span>LAN Fax service

When you signed up for LAN Fax service the service provider should have given you all the information needed to set up the service. Use that information to configure the service, and then follow these instructions to use the service with the device. Depending on the service provider, some of these settings might not be available.

### <span id="page-1-1"></span>LAN Fax setup

The following information is taken from the Embedded Web Server (EWS) Fax Send Setup "Help" link shown below.

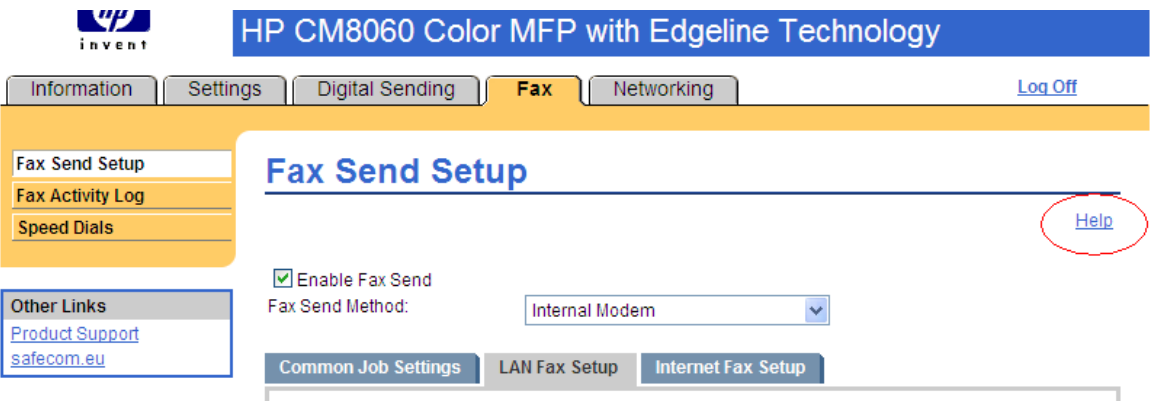

- 1. In the area for **LAN Fax Service Settings**, select the name of the LAN Fax service that you are using. Select the file format that the service uses.
- 2. Type the path to the LAN Fax folder in the box below **Common Folder Path (UNC)** . UNC paths follow this format:

\\servername\sharename\foldername

- 3. Type the correct Windows domain.
- 4. Type the username and password for the LAN Fax folder.
- 5. If you are using Novell NDS, type the NDS tree and NDS context information in the appropriate boxes.
- 6. Click **Verify Folder Access** to check whether you have configured access to the folder correctly. You will be prompted for the username and password for the folder.
- 7. In the area for **Dialing Settings**, type the maximum number of times the device should attempt to try sending the fax if the first attempt is unsuccessful. Also type the number of minutes to wait between attempts.
- 8. In the **Input Settings** area, select whether to receive notification if there are errors sending the file to the network folder. If you turn on error correction mode, portions of the fax that were not successfully sent will be sent again.
- 9. In the area for **Output Settings**, select the appropriate transmission speed, and select whether to include a cover page that the LAN fax service provides.
- <span id="page-1-2"></span>10. Click **Apply** to save the settings.

### LAN Fax setup example

Below is an example of how to configure the LAN Fax to a RightFax server on a Windows Server 2003:

- 1. Go to EWS->Fax->Fax Send Setup screen.
- 2. Select the Checkbox for Enable Fax Send.
- 3. Choose LAN Fax Service in the drop-down menu of Fax Send Method.
- 4. Select the LAN Fax Setup tab.
- 5. Choose a LAN Fax Product [e.g. Captaris RightFAX version 8.7].
- 6. Verify the File Format is a proper one [e.g. MTIFF/G4].
- 7. Choose Microsoft Windows for the "Folder is located on" box.
- 8. Type in the UNC as \\RightFax.boi.hp.com\HPFScan. [The full Distinguished Name is suggested, because the simple name may not be defined in the local DNS.]
- 9. Since the RightFax server is on a Windows Server, the machine will need to login to the server using a Windows Username and Password [see the example below].
- 10. Click Verify Folder Access button to verify the access.

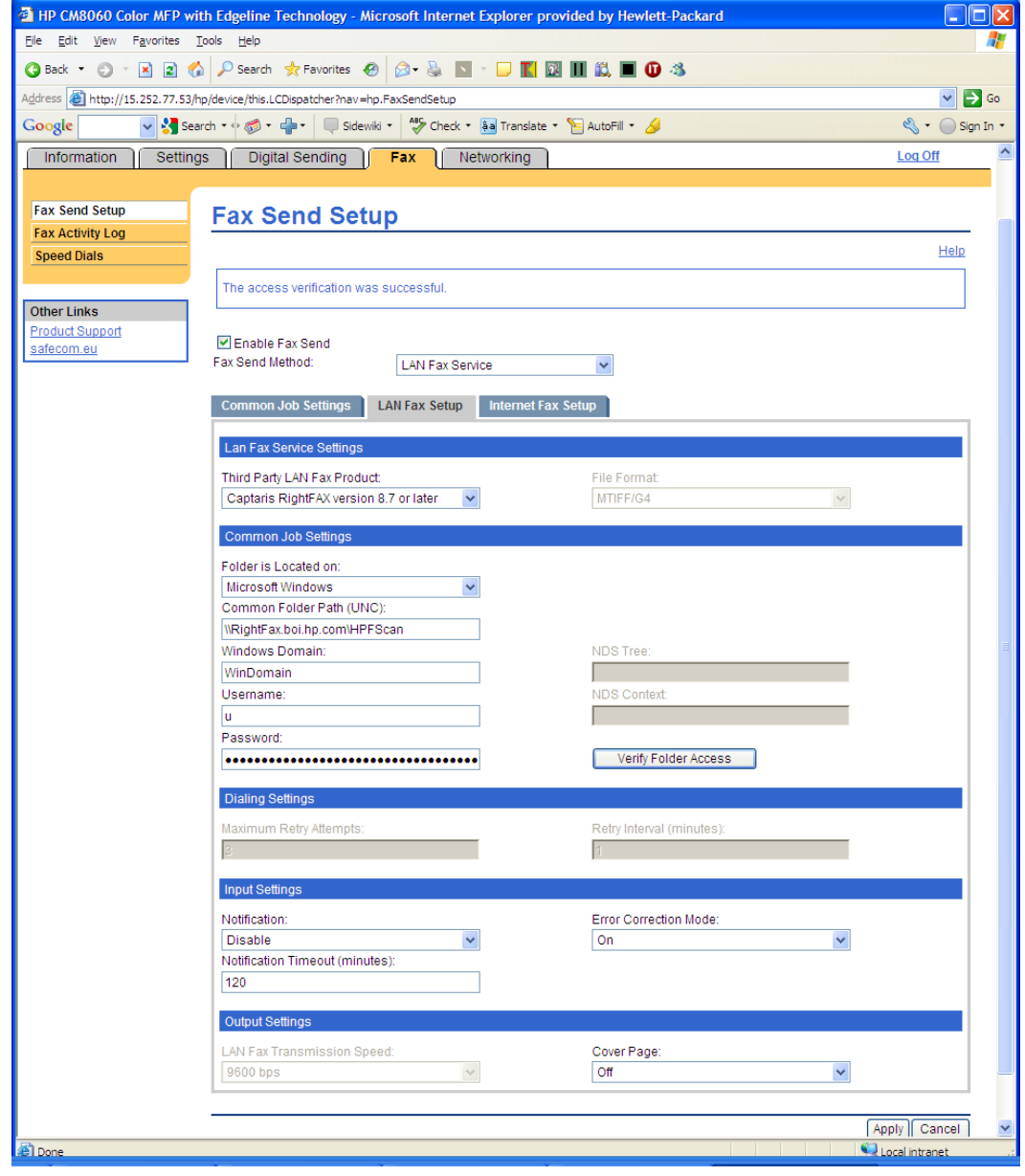

- 11. Choose a notification [e.g. Disable].
- 12. MUST select Apply to save all the settings above.

Once the above LAN Fax setup is completed, the LAN Fax function should be available for use.

## <span id="page-3-0"></span>Applicable products

#### <span id="page-3-1"></span>Product Models

<span id="page-3-2"></span>HP CM8060/CM8050 Color MFP Product Numbers C5957A, C5958A

> © 2009 Hewlett-Packard Development Company, L.P. The information contained herein is subject to change without notice. The only warranties for HP products and services are set forth in the express warranty statements accompanying such products and services. Nothing herein should be construed as constituting an additional warranty. HP shall not be liable for technical or editorial errors or omissions contained herein.

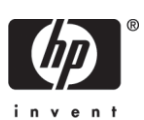

4AA0-XXXXENW, December 2009